## **How to Highlight Text in an Amended Chapter 13 Plan, Local Form 6**

1. Using Adobe Pro (or a similar PDF editing tool), fill out the plan. As this will be an amended plan, please make sure you selected the amended box and also what amendment number it is.

2. After you have filled out the plan, print the plan using the Adobe PDF printer. This will actually save the plan as a non-fillable file. Select a place to file the document and a name for the document.

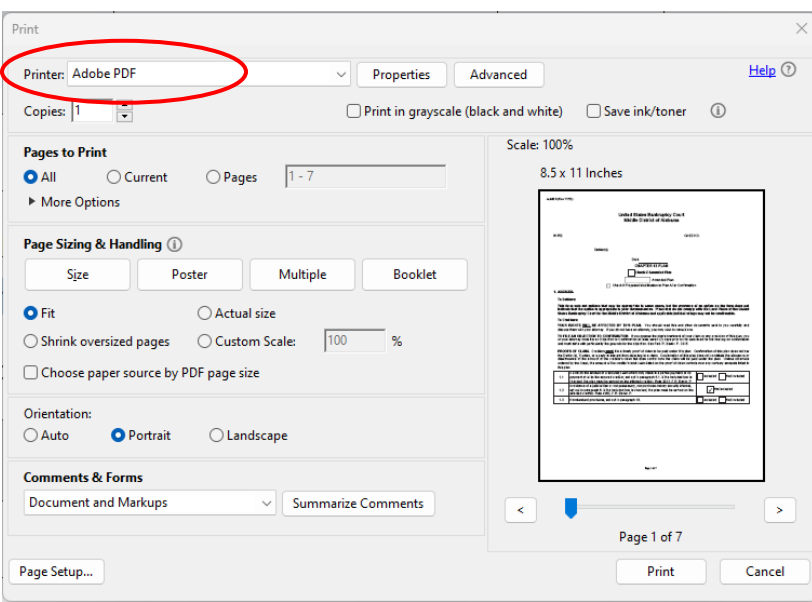

3. Reopen the new file you just printed in Adobe Pro. Select the text you wish to highlight and right click on the mouse. It will bring up a menu that you can use to review options.

4. Select Highlight Text. The text will be highlighted in yellow. Please only use yellow to highlight your text.

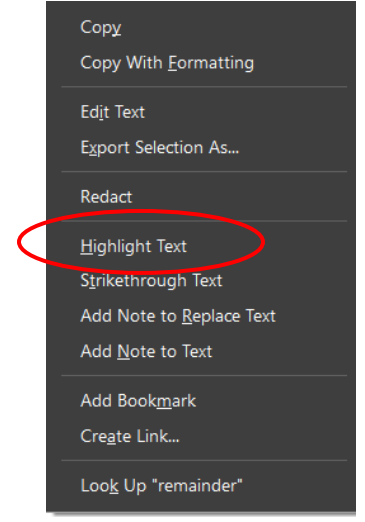

5. Print the now highlighted plan again using the Adobe PDF printer from step 2. This will save the file locking in the highlighted text so it cannot be removed.

6. Upload the plan to ECF.